Pennsylvania's Unified Judicial System Web Portal

# How to Complete a Guardian of the Person Report

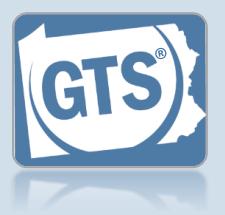

## **1. Open the report form**

In the Upcoming & Overdue Reports section of your Dashboard, click on the Create Report icon for the correct Person report and incapacitated person (IP).

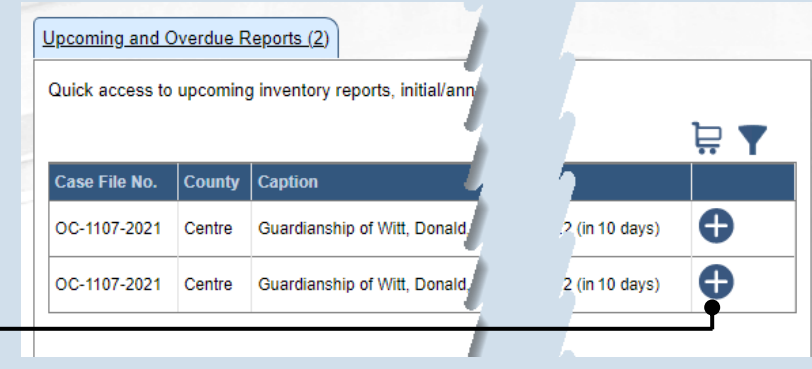

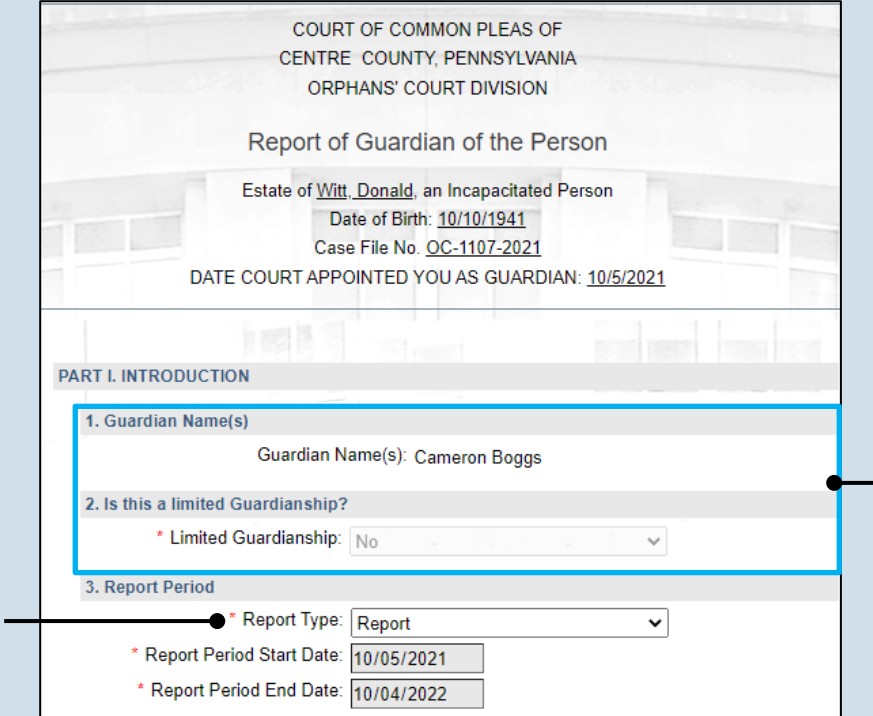

## **2. Part I, #1 & #2:**  *Name of Guardian & Limited Guardianship*

On the GTS – Report of Guardian of the Person screen, confirm that the information appearing under each of these questions is accurate.

#### **Tip** If any of the information that defaults is incorrect, contact the court where the case is filed before you proceed with the report.

### **3. Part I, #3:**  *Report Period*

Click on the **Report Type** dropdown and select the appropriate option.

**Tip** Only select 'Final Report' if your guardianship of the IP is coming to an end.

<span id="page-1-0"></span>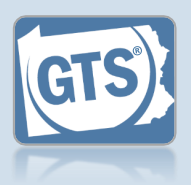

**4. Part II, #1:** *IP's DOB* Verify or update the IP's date of birth.

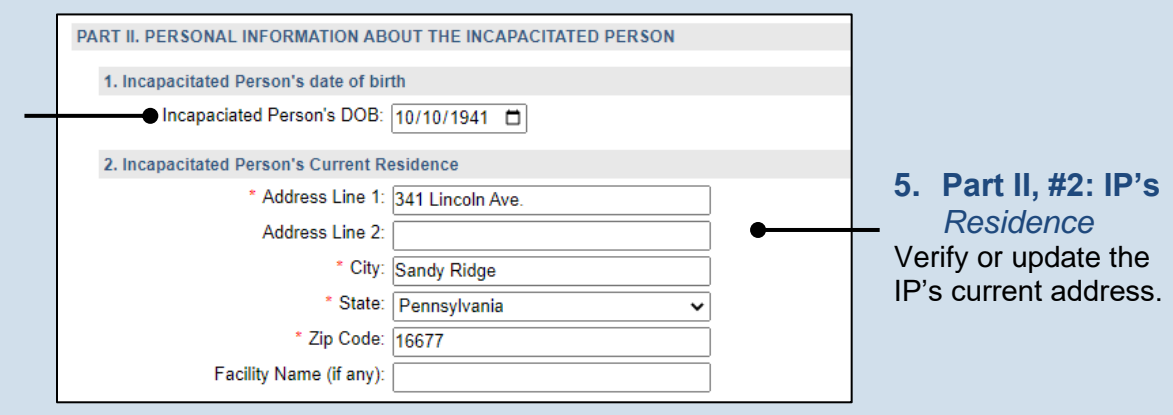

### **6. Part II, #3:** *Type of Residence*

Click the **Type of Residence/Facility** dropdown and identify the option that best describes the IP's current residence.

• If you choose 'Incapacitated Person's home', you must click on a second dropdown and select the type of home assistance the IP is receiving.

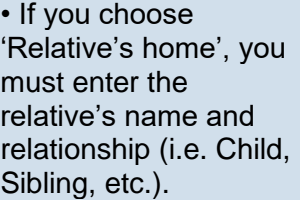

• If you choose, 'Group Home', 'Personal Care Boarding Home', Assisted Living Facility, or 'Nursing Home Facility', you must click on a second dropdown and specify if the IP is in a memory support facility.

• If you choose, 'Other', you must describe the residence or facility.

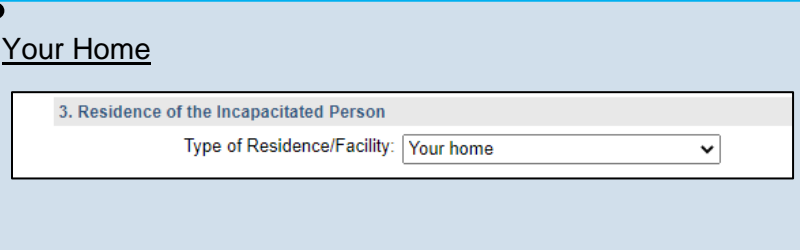

## IP's Home

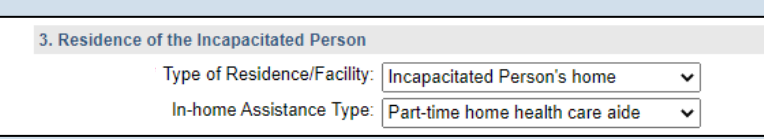

## Relative's Home

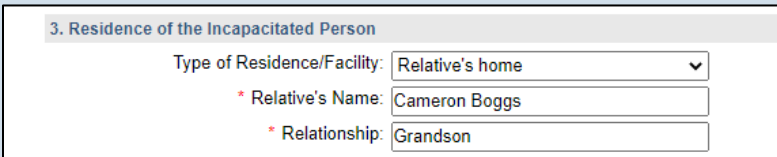

## Personal Case Boarding, Assisted Living, Nursing Home

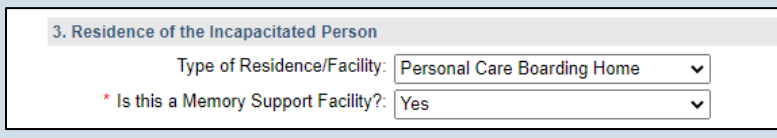

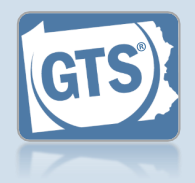

### **7. Part II, #4:**  *Length of time at residence*

If known, enter the date in which the IP began living at the residence or facility identified in Step [5.](#page-1-0)

#### <span id="page-2-2"></span>**9. Part III, #1, Medical Professionals?**

If the IP was seen by a medical professional during the reporting period, continue to Step [10.](#page-2-0)

If the IP was not seen by any medical professionals during the reporting period, or this information is unavailable, proceed to Step [14.](#page-3-0)

**11.Part III, #1 (cont.):** *Medical Professional Type* Click on the **Medical Professional Type** dropdown and select the option that best describes the type of professional that the IP visited.

**13.Part III, #1 (cont.):**  *Add other medical professionals*

Repeat Steps [10-](#page-2-0)[12](#page-2-1) for any other medical professionals the IP visited.

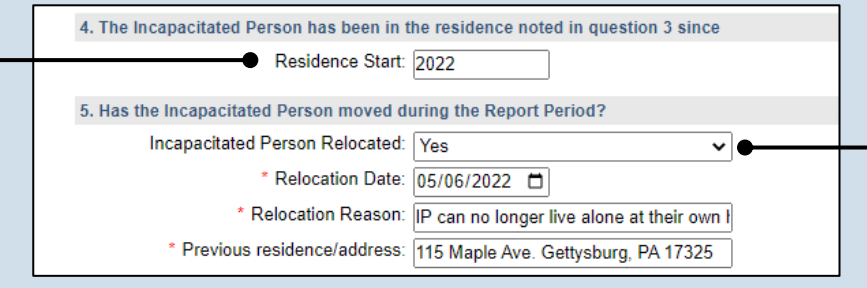

## **8. Part II, #5:** *Did the IP move?*

Click on the dropdown and select 'Yes' or 'No' to specify if the IP moved during the reporting period.

If you selected 'No', continue to Step [9.](#page-2-2)

If you selected 'Yes', enter the date of the move, the reason(s) for the move, and the IP's previous address.

## <span id="page-2-0"></span>**10.Part III, #1 (cont.): Click the Add Medical Professionals icon**

#### <span id="page-2-1"></span>**12.Part III, #1 (cont.):** *Name* Click in the **Name** field and enter the name of

the doctor or medical professional.

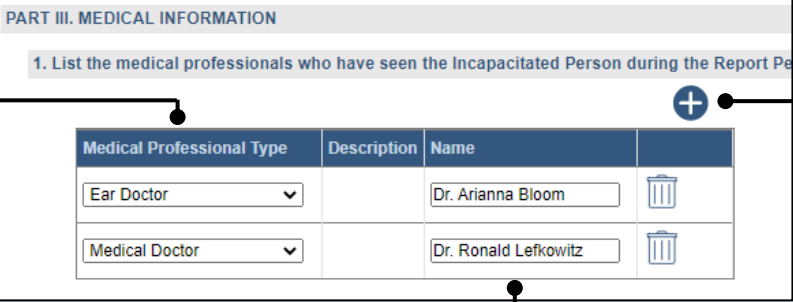

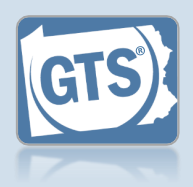

<span id="page-3-0"></span>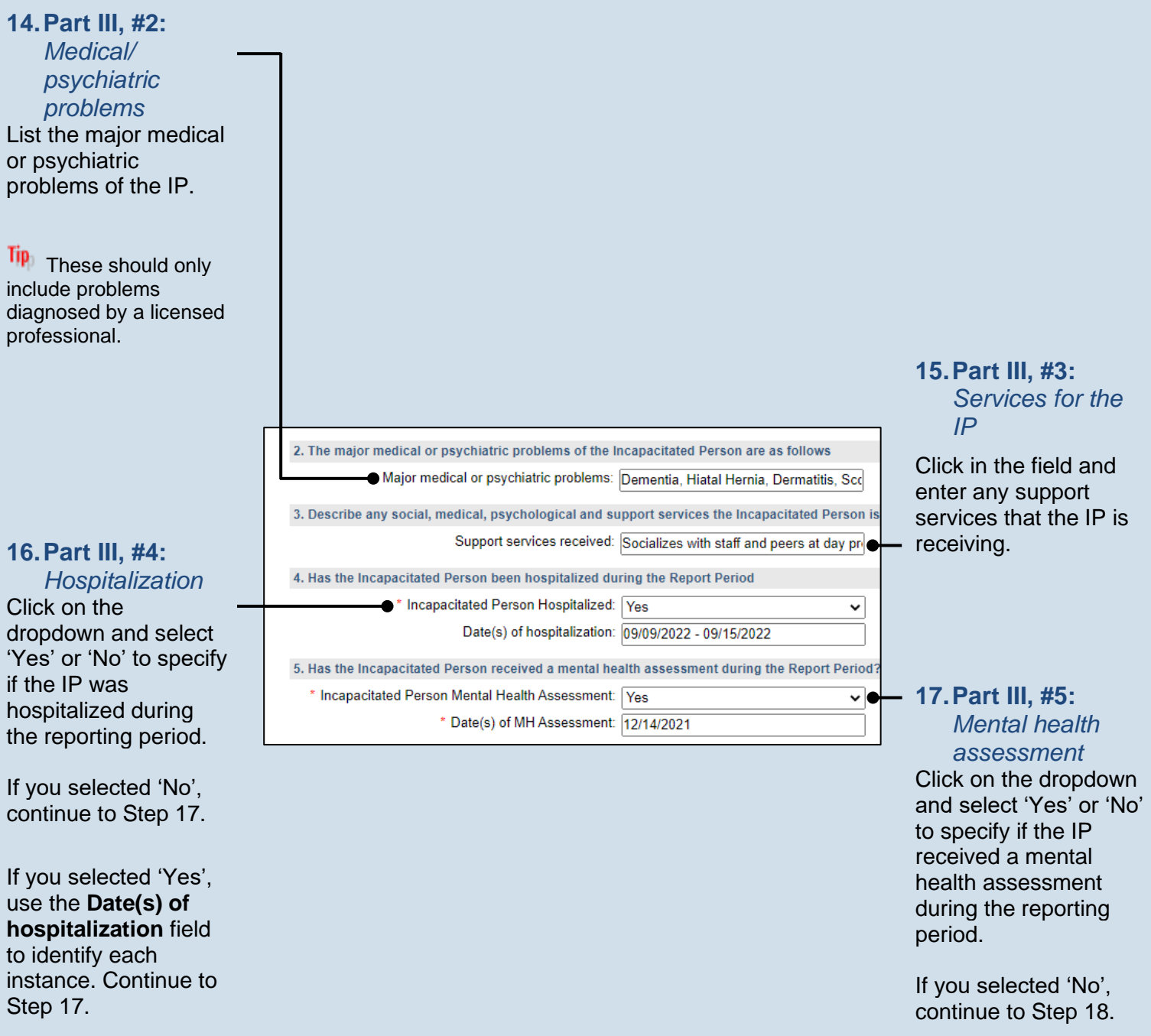

<span id="page-3-1"></span>If you selected 'Yes', use the **Date(s) of MH Assessment** field to identify when it occurred. Continue to Step [18.](#page-4-0)

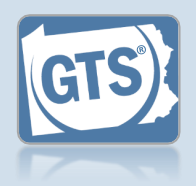

### <span id="page-4-0"></span>**18.Part IV, #1:**

*Guardian's opinion* Click on the dropdown and select an option based on your opinion of how the guardianship should proceed.

Tip 'Continued' signifies your recommendation that the guardianship should continue under the existing court order.

Tip. 'Continued with modifications' is your recommendation that the guardianship should continue, but the IP has either gained or lost capacity in one or more areas and the court should modify the existing court order.

### **20.Part IV, #3:**  *Petition for modification or termination?*

Click on the dropdown and select 'Yes' or 'No' to specify if you have filed a petition with the court to modify or terminate the guardianship.

## **22.Part V, #2:**

*Average length of visit*

Click on the dropdown and select the option that best describes your average length of visit to the IP.

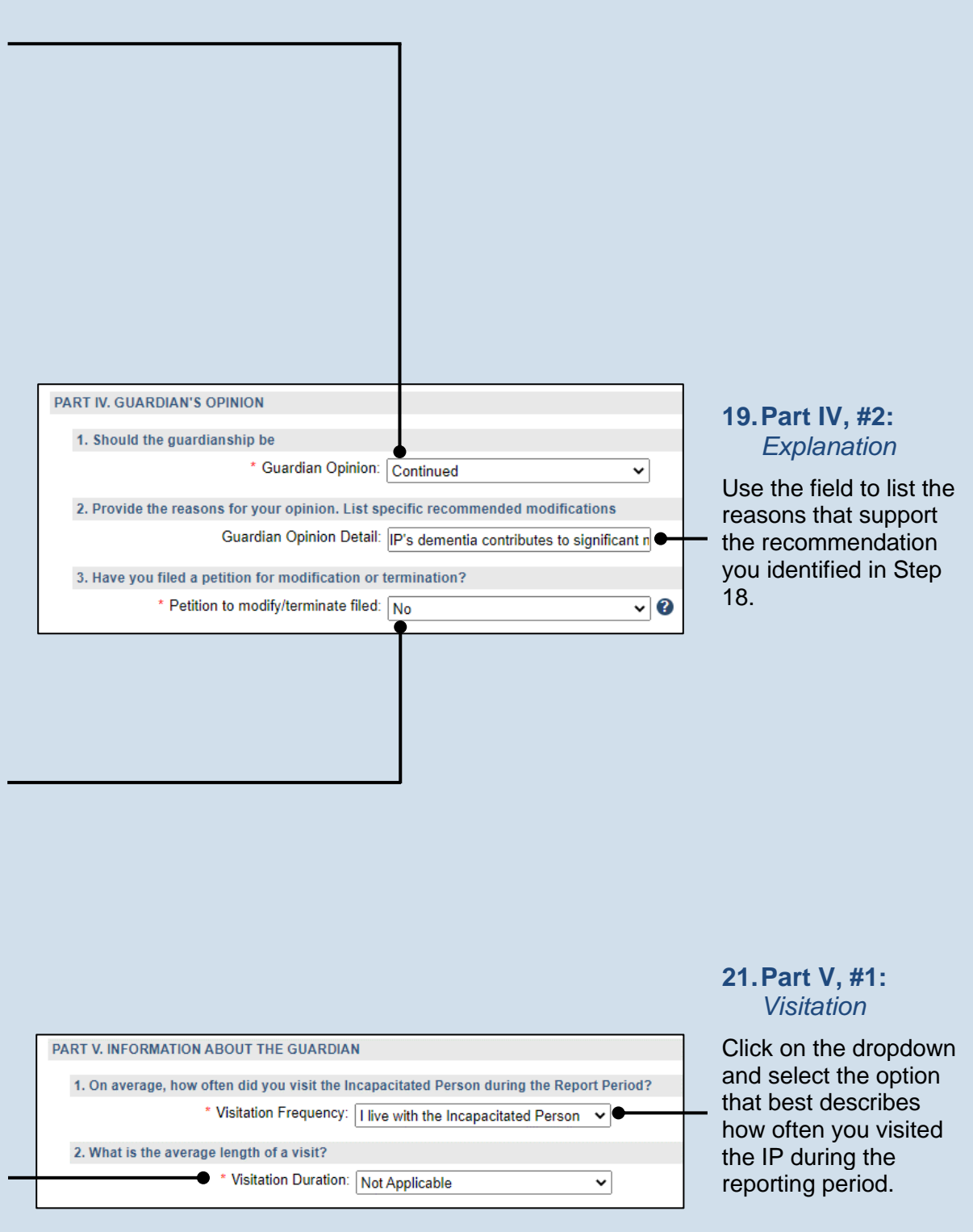

3. Have you maintained a log of your activities as a guardian?

◡

No results found

8.

Please attach a copy using the (Upload Document) button found at the bottom of the page

Participated In Guardian Name Training/Certification Start Date Training/Certification End Date

\* Guardian Activity Log: Yes

\* Guardianship Training: Yes

4. Guardianship Training/Certification

## <span id="page-5-1"></span>**23.Part V, #3:**

*Guardianship log* Click on the dropdown and select 'Yes' or 'No' to specify if you've kept a guardianship log. Tip<sub>)</sub> If you selected

'Yes', you can upload a copy of your log in Step [61.](#page-13-0) The document must be saved as a PDF. If you are unable to submit the log online, you can submit it through the regular mail.

 $\overline{\mathsf{Iip}}$  A log may include things like the services performed for the IP, the date of service, and amount of time spent.

<span id="page-5-0"></span>**Certificates** 

**icon**

**25.Part V, #4 (cont.): Click the Add Training/** 

### **24.Part V, #4:**  *Training/ Certification*

Click on the dropdown and select 'Yes' or 'No' to specify if you have participated in guardianship training or received/renewed a certification during the reporting period.

If you selected 'No', proceed to Step [33.](#page-7-0)

If you selected 'Yes', continue to Step [25.](#page-5-0)

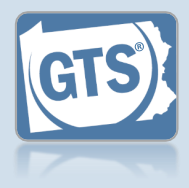

<span id="page-6-0"></span>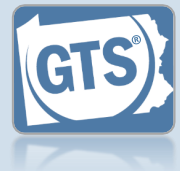

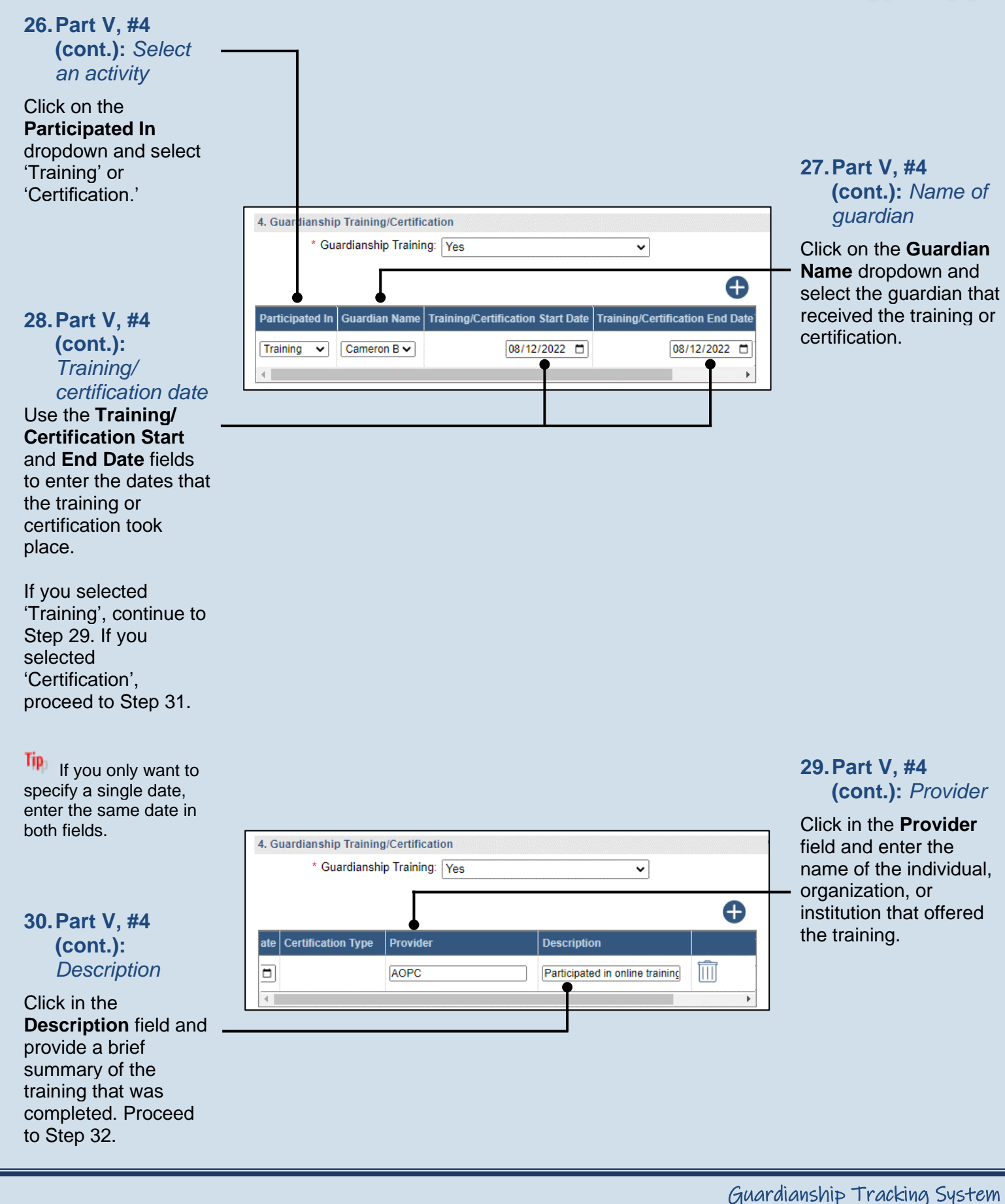

<span id="page-7-4"></span><span id="page-7-3"></span><span id="page-7-2"></span>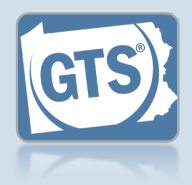

<span id="page-7-1"></span><span id="page-7-0"></span>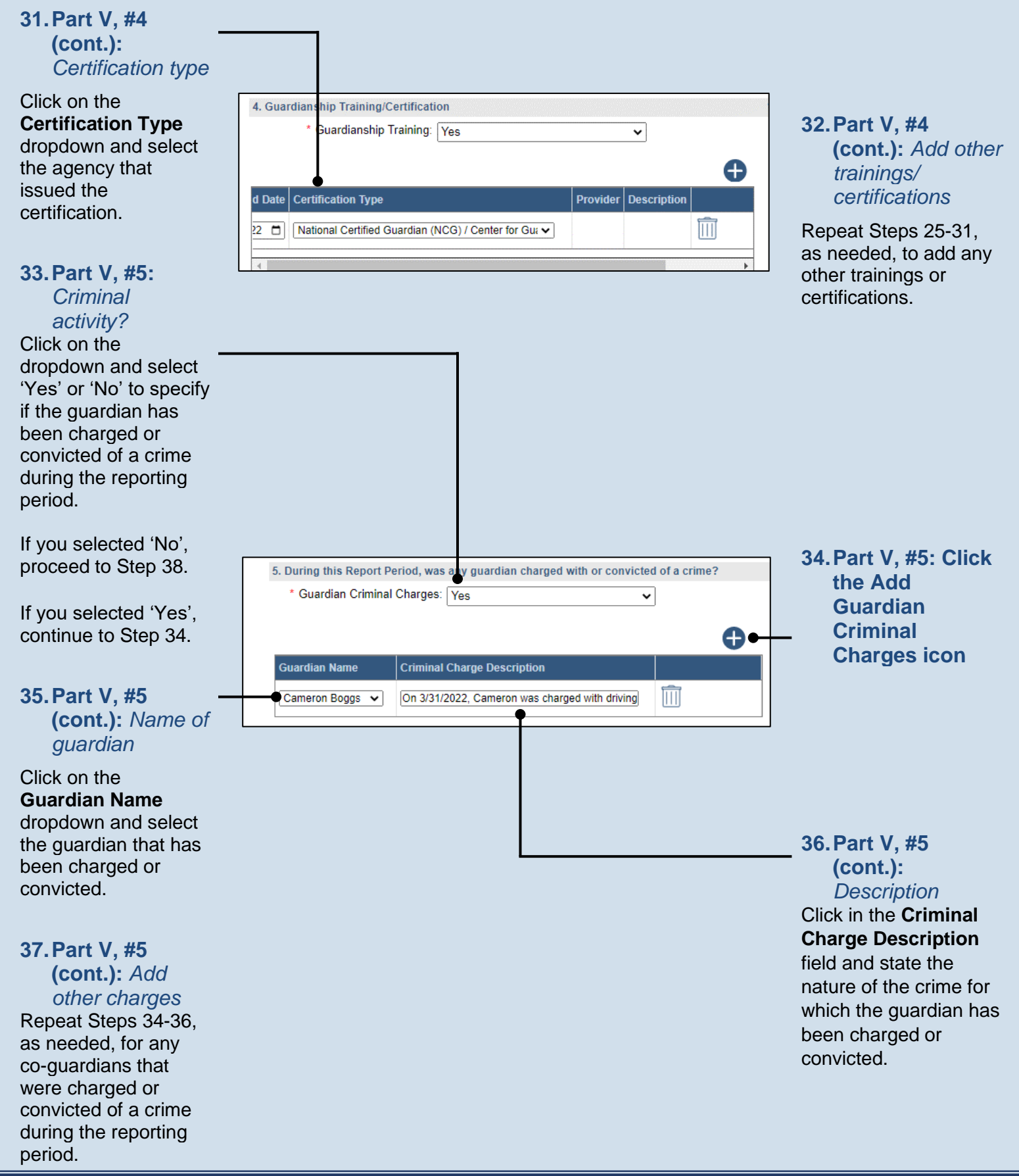

<span id="page-8-2"></span><span id="page-8-1"></span>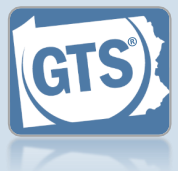

<span id="page-8-0"></span>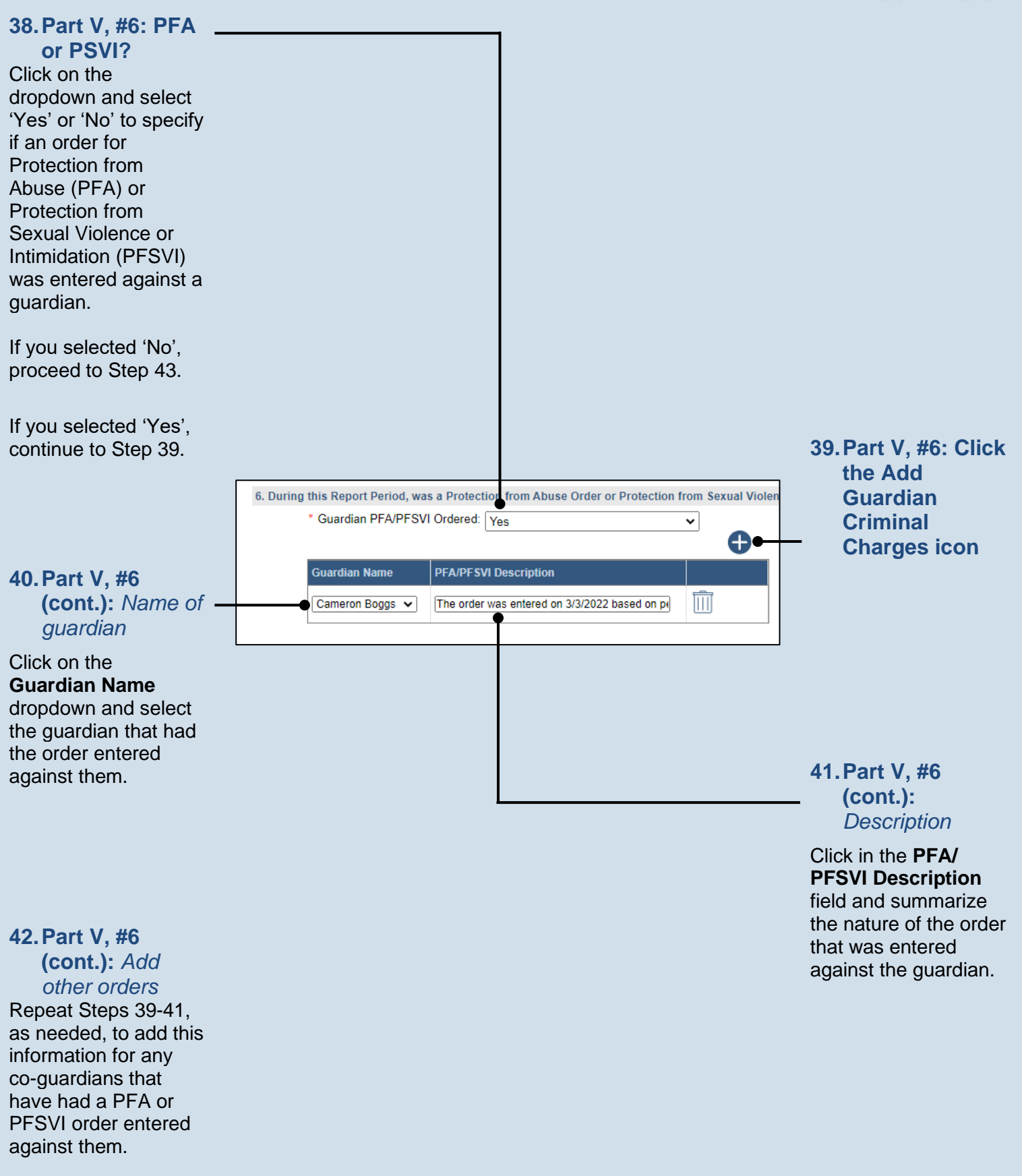

<span id="page-9-2"></span><span id="page-9-1"></span>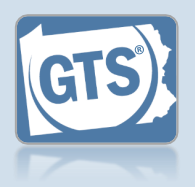

<span id="page-9-0"></span>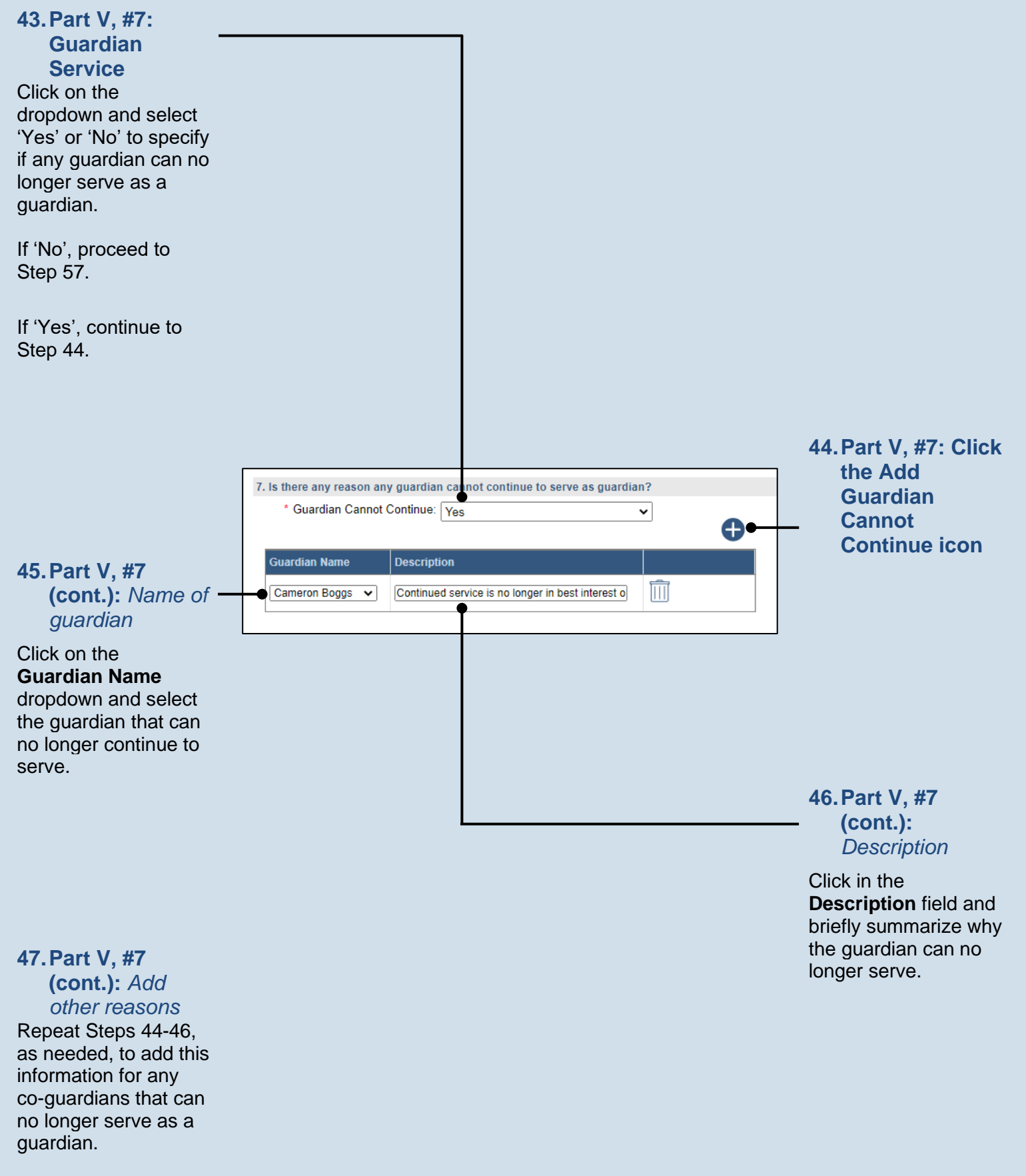

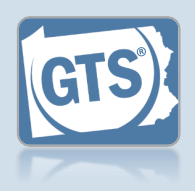

**48.Part V, #8:**  *Guardian Compensation* Click on the dropdown and select 'Yes' or 'No' to specify if you received compensation for your efforts as a guardian. If 'Yes', continue to Step [49.](#page-10-0) If 'No', proceed to Step [57.](#page-12-0) **50.Part V, #8:**  8. Did the Guardian receive compensation during the Report Period? **(cont.):** *Amount* \* Guardian Compensation: Ves  $\checkmark$ Click in the **Amount** field and enter the total Complete the table below amount, in U.S. dollars, A received in payment for guardianship services Amount Guardian Name Fee Frequency | If Hourly, # of Hours during the reporting  $\sqrt{500}$ Joseph K Zimmerman v Annual  $\overline{\mathbb{H}}$  $\overline{\mathbf{v}}$ year. **52.Part V, #8: (cont.):** *Free frequency* Click on the **Fee Frequency** dropdown and select the option that best describes the time interval in which the guardian routinely charged their fee. **Tip** The **Amount** field is

<span id="page-10-1"></span>sum of all compensation from the reporting year.

The **If Hourly, # of Hours** field is only used if the **Fee Frequency** is 'Hourly.' If so, enter the total hours worked during the reporting year.

**51.Part V, #8: (cont.):** *Guardian name*

<span id="page-10-0"></span>**49.Part V, #8: Click the Add** 

**Compensation** 

**icon**

Verify that the correct name appears in the **Guardian Name** field or click on the dropdown and select the correct option.

**53.Part V, #8: (cont.):** *Add other compensation* Repeat Steps [49](#page-10-0)[-52](#page-10-1) for any other guardians that received compensation during the reporting period.

## Guardianship Tracking System

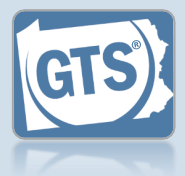

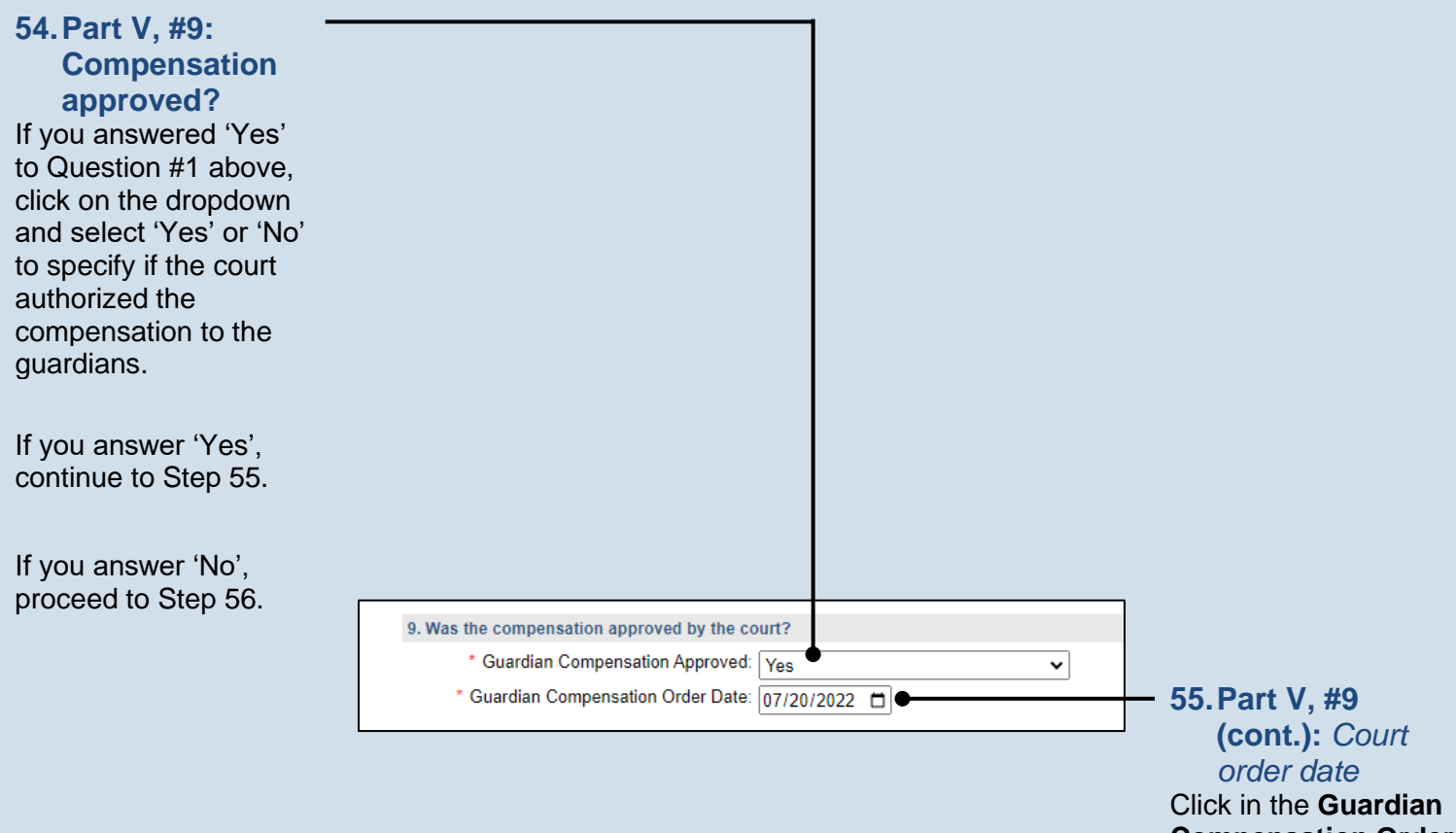

<span id="page-11-0"></span>**Compensation Order Date** field and enter the date of the order that authorized the compensation. Proceed to Step [57.](#page-12-0)

<span id="page-11-1"></span>**56.Part V, #9 (cont.):** *Explanation* Click in the **Guardian Compensation Explanation** field and enter a summary that explains why court approval was not obtained to compensate the guardian.

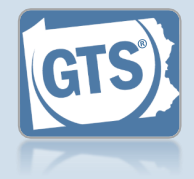

## <span id="page-12-0"></span>**57.Co-guardians?**

If there is more than one guardian named on this report under Part I, Question #1, continue to Step [58.](#page-12-1)

Otherwise, proceed to Step [59.](#page-12-2)

#### <span id="page-12-2"></span>**59.Signature and Affirmation**

Verify/update your address information. You must enter an email address and a home, business, or a cell phone number.

**Tip** In the Signature of **Guardian** field, your name is preceded by a /s/. This symbol, when followed by your name, is an established way to indicate that you have signed an electronic document.

SIGNATURE AND AFFIRMATION

Do you have the consent of all co-guardians representing the incapacitated person to submi incapacitated person to submit this report to the court. I hereby swear/affirm that the information

> \* Co-guardian consent: OYes  $\bigcirc$ No

# **58.Co-guardians consent**

<span id="page-12-1"></span>Select the **Yes** or **No** radio button to state whether the report is being submitted with the consent of all guardians.

If you select **Yes**, you must enter at least one phone number and e-mail for each co-guardian.

If you select **No**, coguardians retain the option to file a separate report for the reporting year through the Case Actions tab of the GTS Case screen.

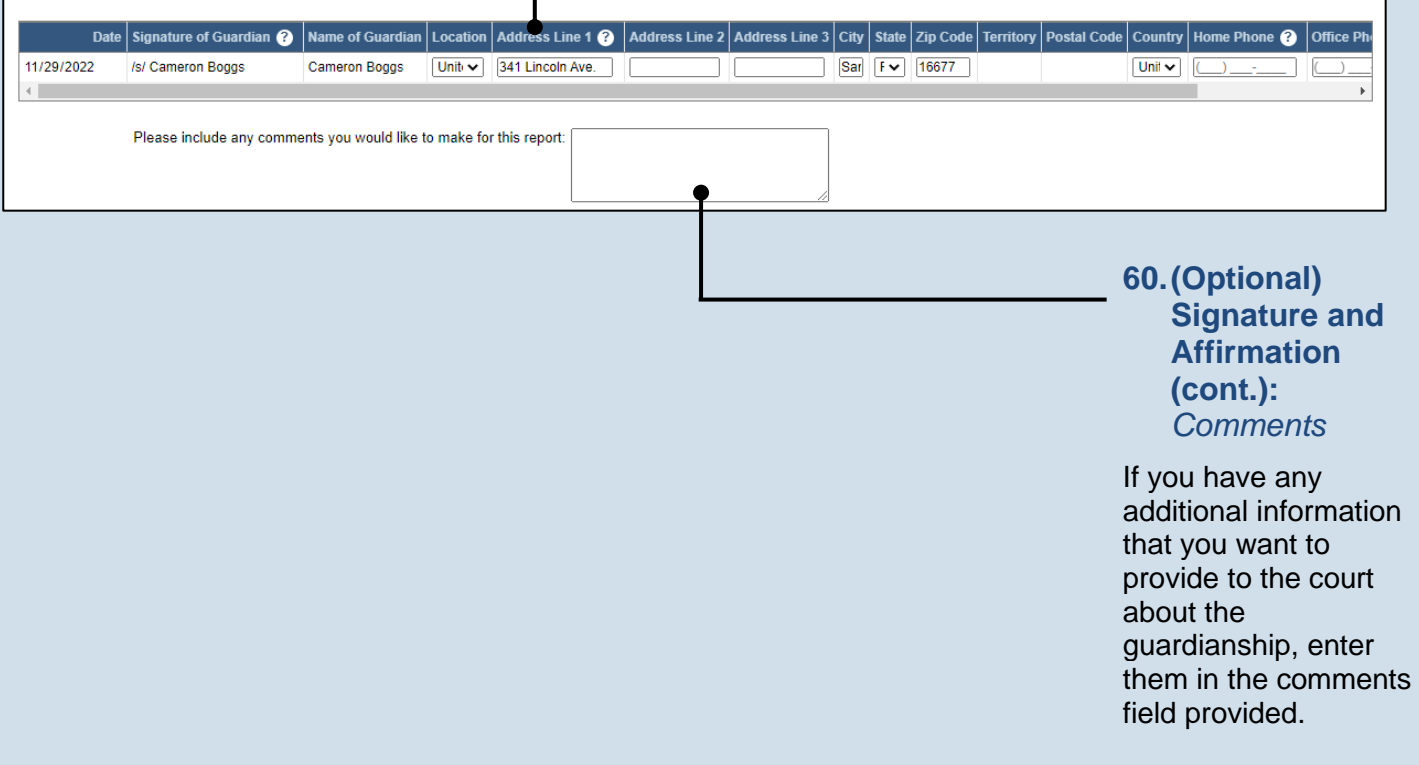

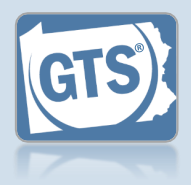

<span id="page-13-0"></span>**61.(Optional) Signature and Affirmation (cont.):** *Documents*

If you have supplemental documents that you want to submit to the court, particularly if you were prompted in Step [23,](#page-5-1) click the Upload Document icon, and then the CHOOSE FILE button. Continue to Step [62.](#page-13-1)

If you have no documents to upload, proceed to Step [63.](#page-14-0)

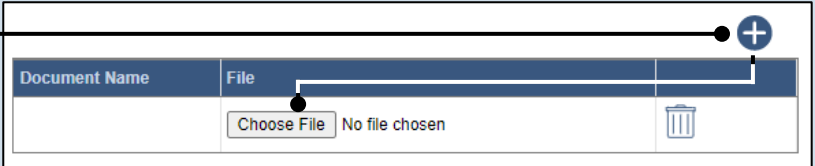

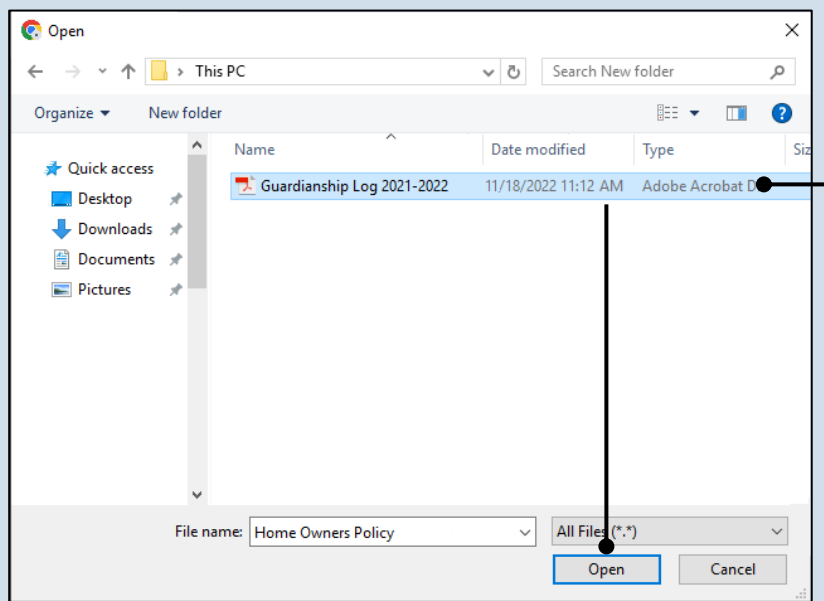

### <span id="page-13-1"></span>**62.Signature and Affirmation (cont.):** *Documents*

In the popup screen that appears, locate the PDF version of the document you have saved on your computer or a movable storage device. Select the file and click OPEN.

Tip GTS only accepts documents in a PDF format. Documents created in Microsoft Word or Excel can be saved as a PDF using built-in tools. Other PDF making tools are available on the internet.

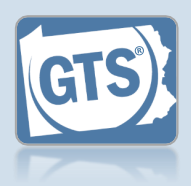

### <span id="page-14-0"></span>**63.Signature and Affirmation (cont.):** *Checkboxes*

Read and select the checkboxes that indicate the information you provided is true and that you will serve a Notice of Filing to the other interested parties on the case.

Tip<sub>1</sub> A copy of the notice of filing form can be obtained at http://www.pacourts.us/ forms/for-thepublic/orphans-courtforms. This form cannot be served to the eligible recipients through the GTS. This must be completed through other delivery methods (ex. mail, fax, personal delivery, e-mail).

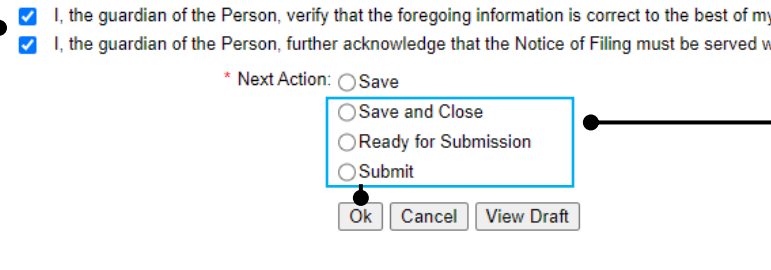

## **64.File now or later?**

 $m$ 

Choose one of the following and click OK:

Option 1: If you want to submit this filing now, select the **Submit** radio button and, if payment is required, consult the *How to Submit a Filing with a Fee and make a Payment* reference guide. This button is only available to those with the authority to submit reports in GTS.

Option 2: If you do not want to submit your filing now, select the **Save and Close** radio button. When you are ready to file, you can access this report through your Dashboard and then follow Option 1.

Option 3: If you want to submit your filing simultaneously with another report, select the **Ready for Submission** radio button. Follow the *How t*o *Submit Multiple Reports simultaneously* reference guide.

Option 4: If you do not have authority to submit a report in GTS and it must be reviewed by someone else prior to submission, select the **Ready for Review** radio button (not pictured).